# $\begin{matrix} \end{matrix}$ **QUICK START GUIDE KURZANLEITUNG**

R-D111 / R-D211

# **SAFETY INSTRUCTIONS**

#### **CAUTION**

If the driver of the vehicle is distracted, this may lead to an accident or injury. Operating the RADICAL system can distract attention from the general traffic situation! Equally, connecting, changing or inserting data media can distract the driver from the general traffic situation.

#### **CAUTION**

Always choose loudspeaker settings such that acoustic signals coming from outside can always be heard in the vehicle (e.g. signal horns or sirens).

#### **CAUTION**

Incorrect installation or commissioning of the RADICAL system may cause damage to the RADICAL system or to the vehicle electronics. Only let qualified specialists authorized by RADICAL install the device.

#### **CAUTION**

This RADICAL system is intended solely for operation at an on-board voltage of 12 V DC. Operating the RADICAL system at any other voltage can cause damage to the RADICAL system or to the vehicles electrical system.

#### **CAUTION**

Taking apart or modifying the RADICAL system can result in damage to the device or the vehicle. Opening the device or modification by a person not authorized by RADICAL will render warranty claims null and void. In the event of a malfunction or defect please contact an authorized RADICAL dealer. Unauthorized repairs will void any warranty claim.

#### **CAUTION**

The connection and charging leads of external mobile devices can get in the way of the driver. Please run these cables in a way that the driver's freedom of movement is not hindered.

# **TABLE OF CONTENT**

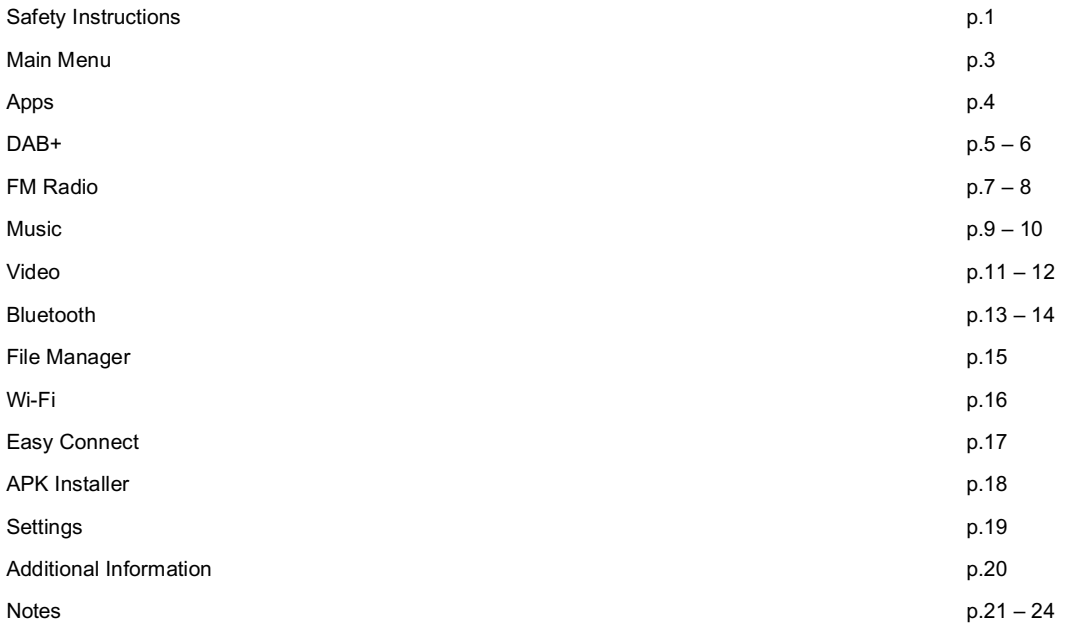

# **Main Menu**

The main menu interface contains Navigation, Radio, Apps, Bluetooth and Music icons. Tap on these icons to open the corresponding applications.

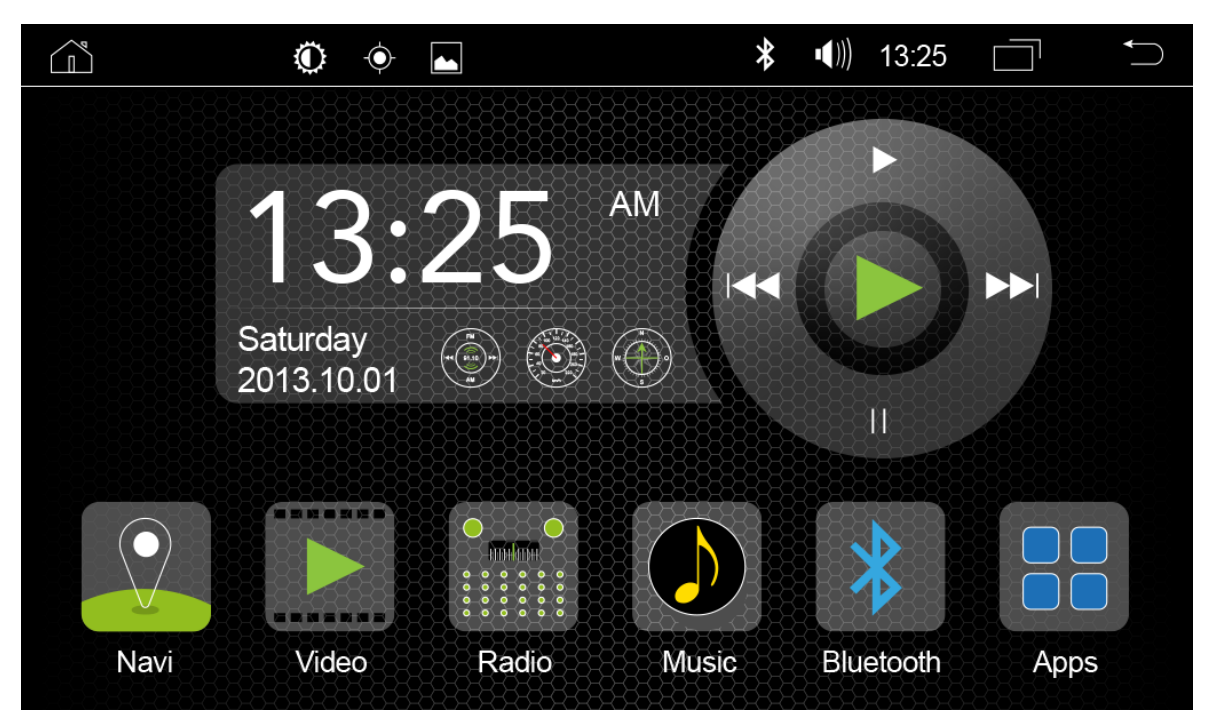

# **Apps**

The Apps menu interface shows the icons of the ex-works installed apps. Tap on these icons to open the respective applications.

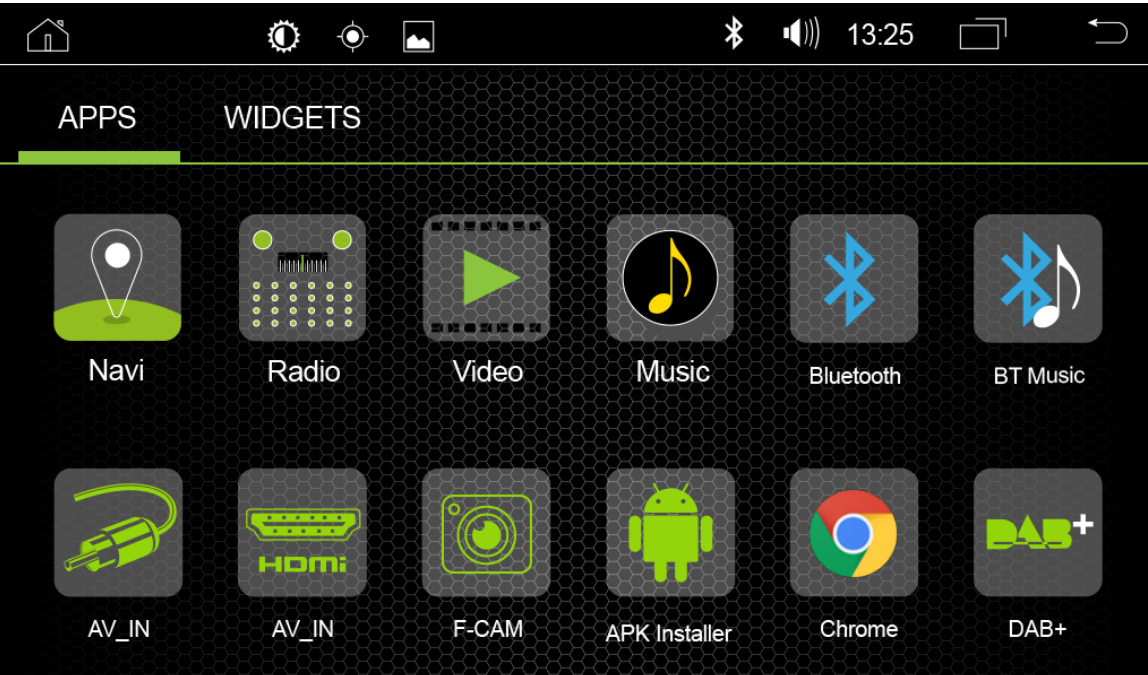

# **DAB+**

The radio menu interface contains DAB search, DAB presets, Comfort scan, DLS-Text, MOT Slideshow a.s.o.

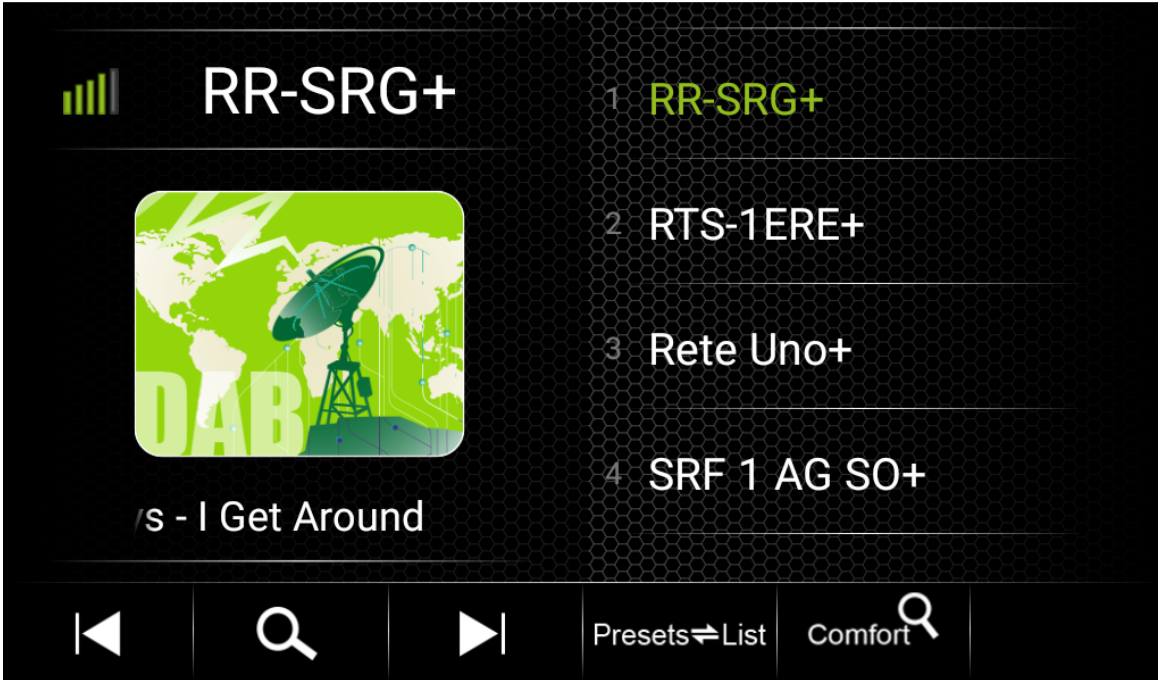

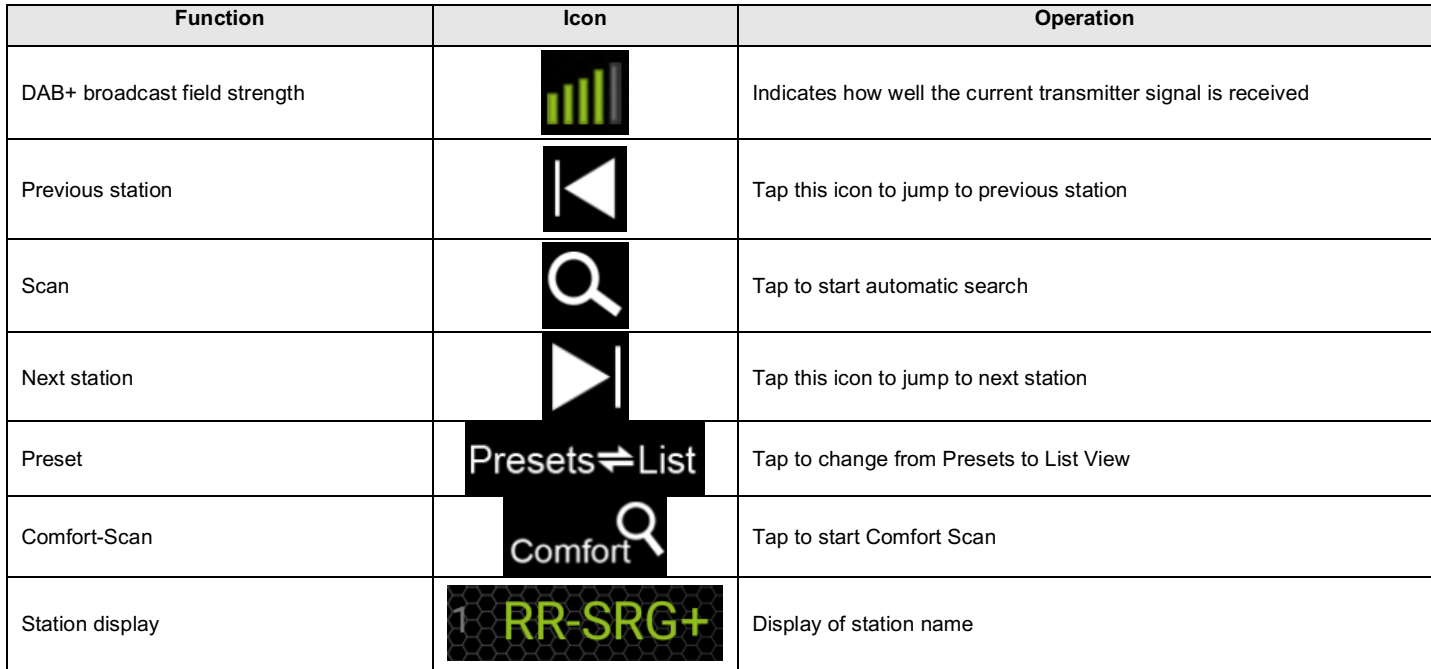

# **FM Radio**

The radio menu interface contains an FM auto search, radio station presets and a frequency scale for the manual search of radio stations a.s.o.

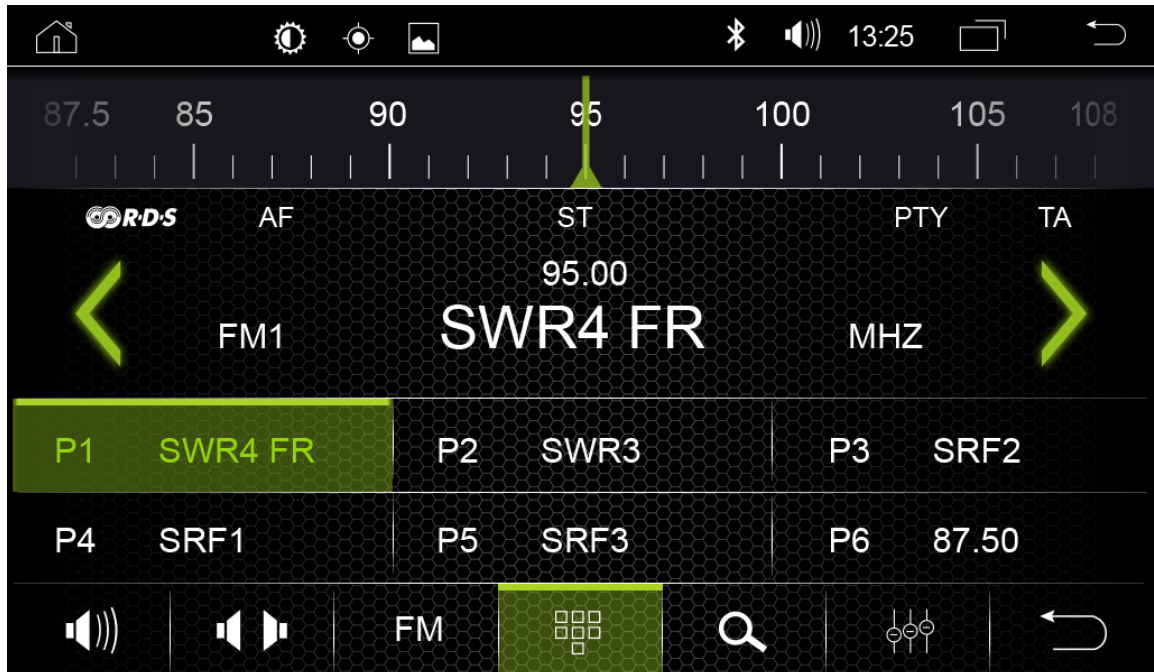

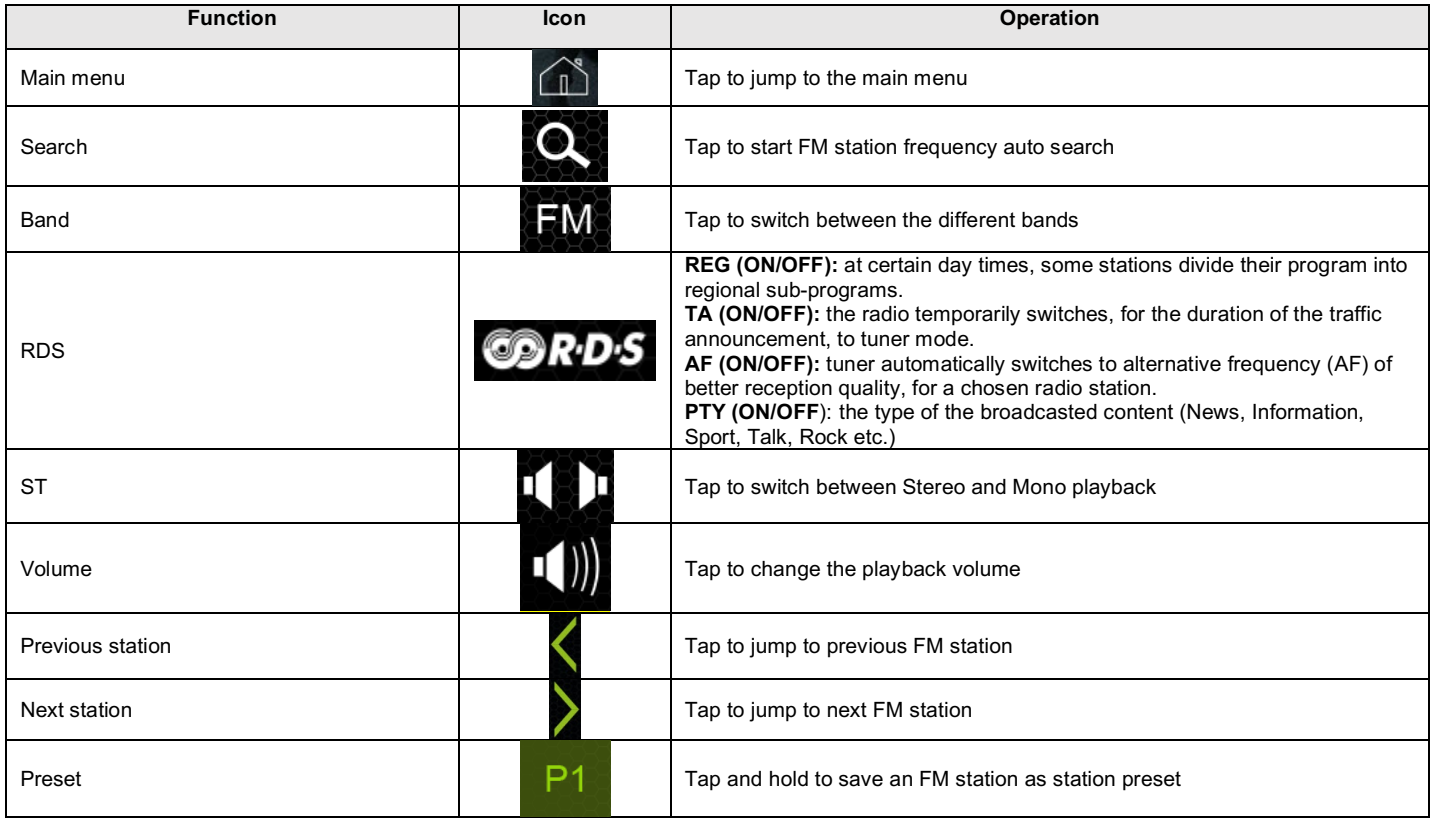

# **Music**

The Music menu interface plays your audio files from your USB memory device or from the device internal storage.

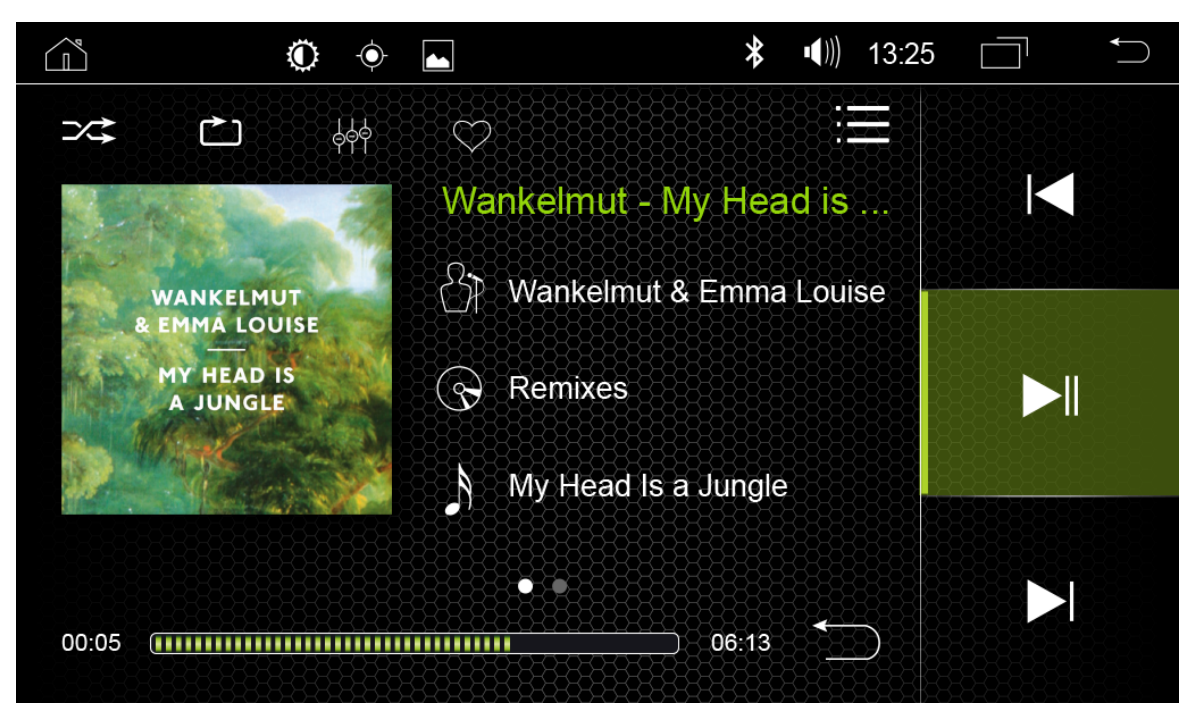

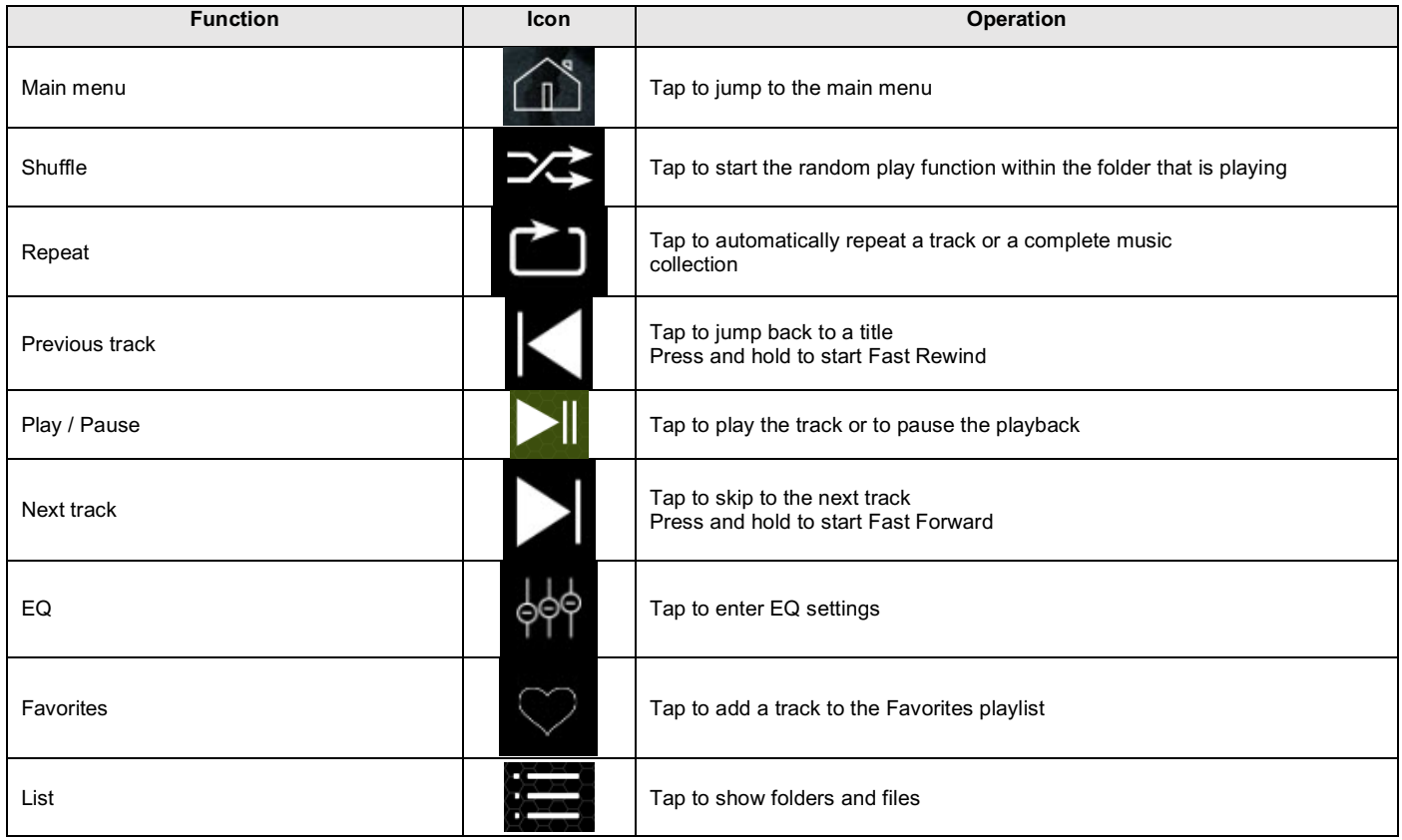

# **Video**

The Video menu interface plays your video files from your USB memory or from the internal device storage. For video playback via USB, the parking cable must be connected during the device installation.

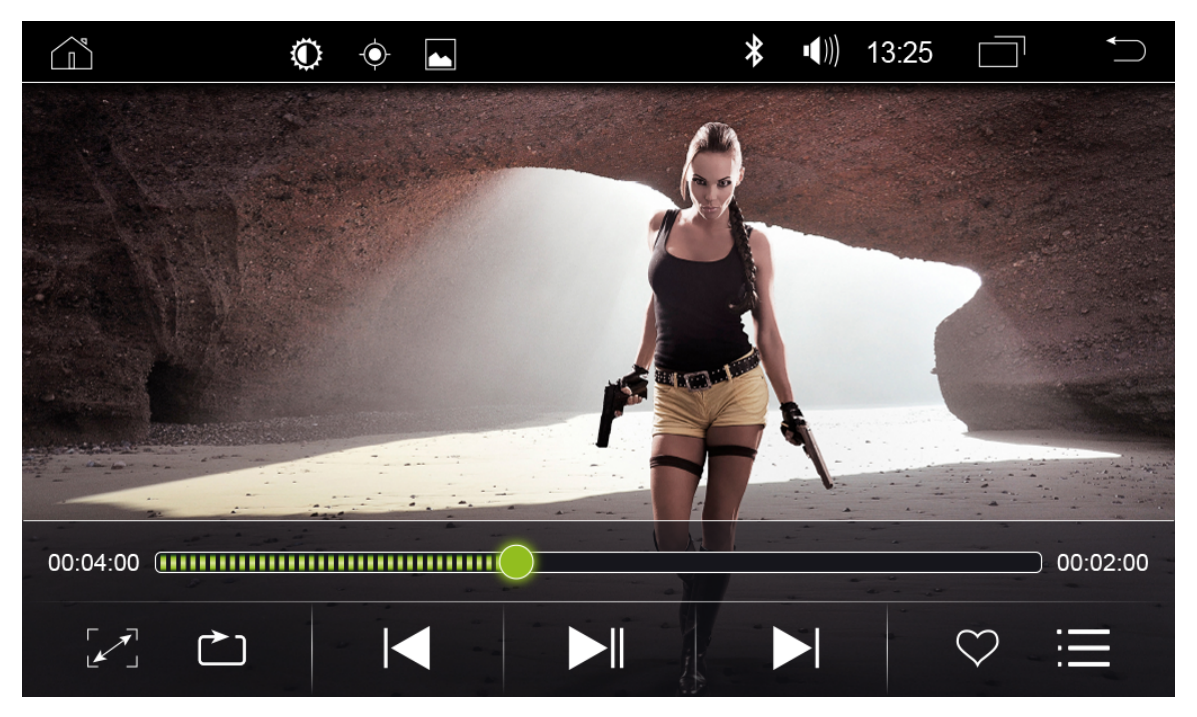

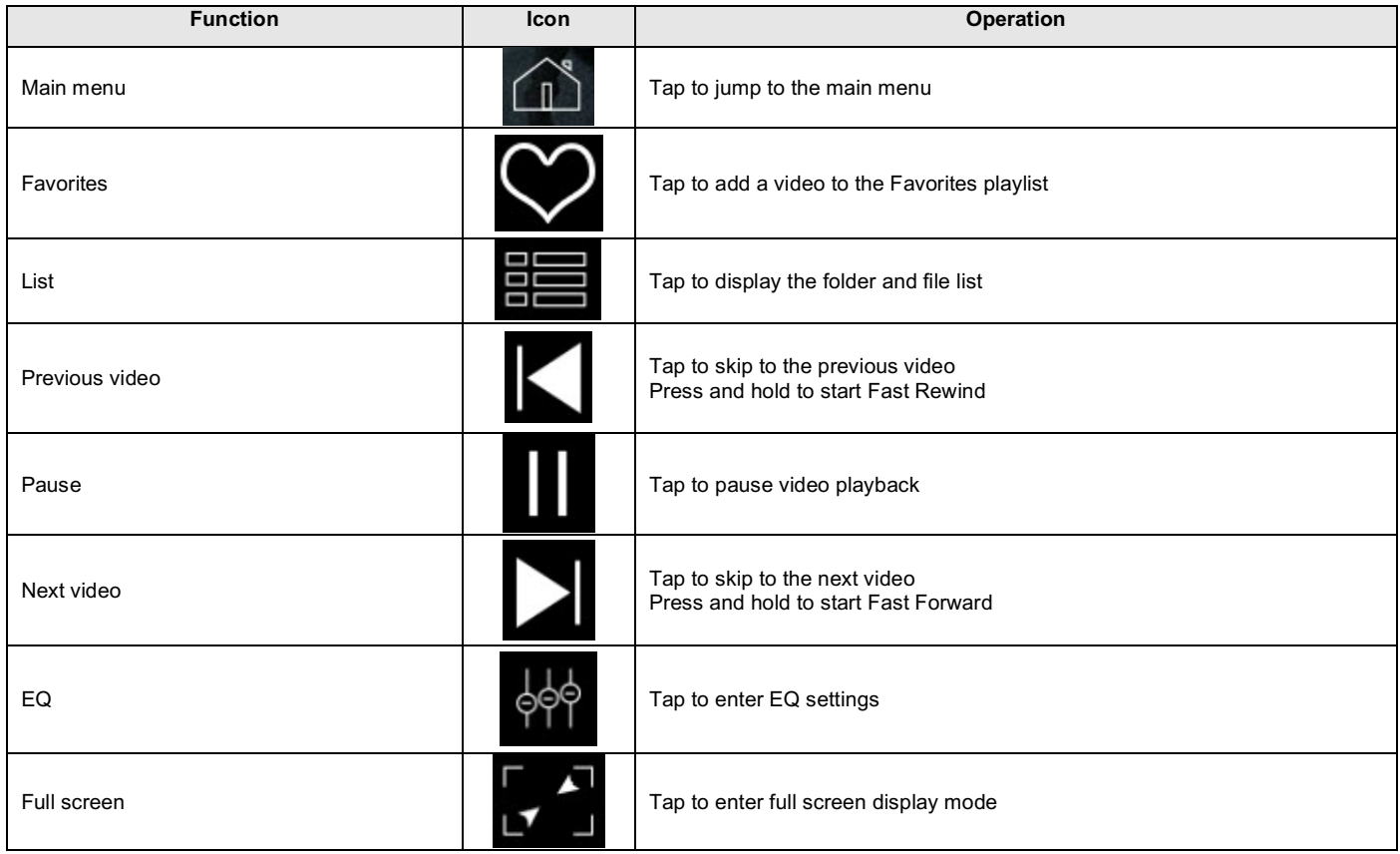

# **Bluetooth**

In the Bluetooth menu interface you can manage all functions of the Bluetooth connection with your Smartphone. (For more information please read the detailed main user manual at www.my-radical.com)

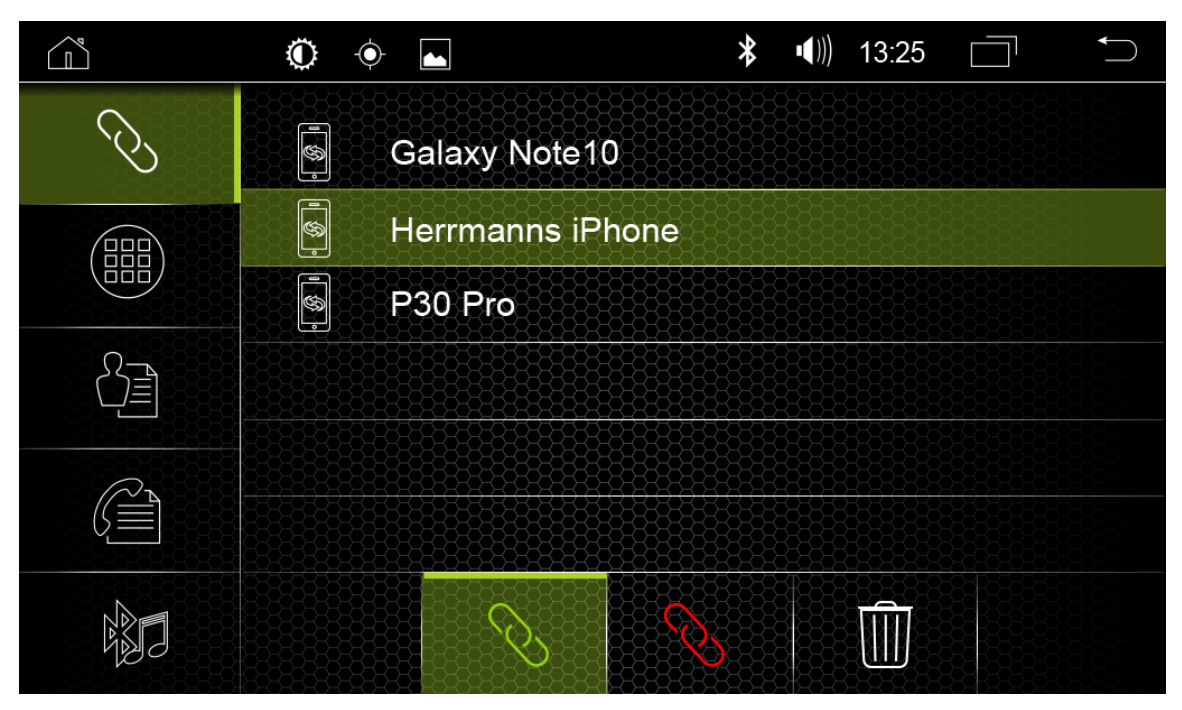

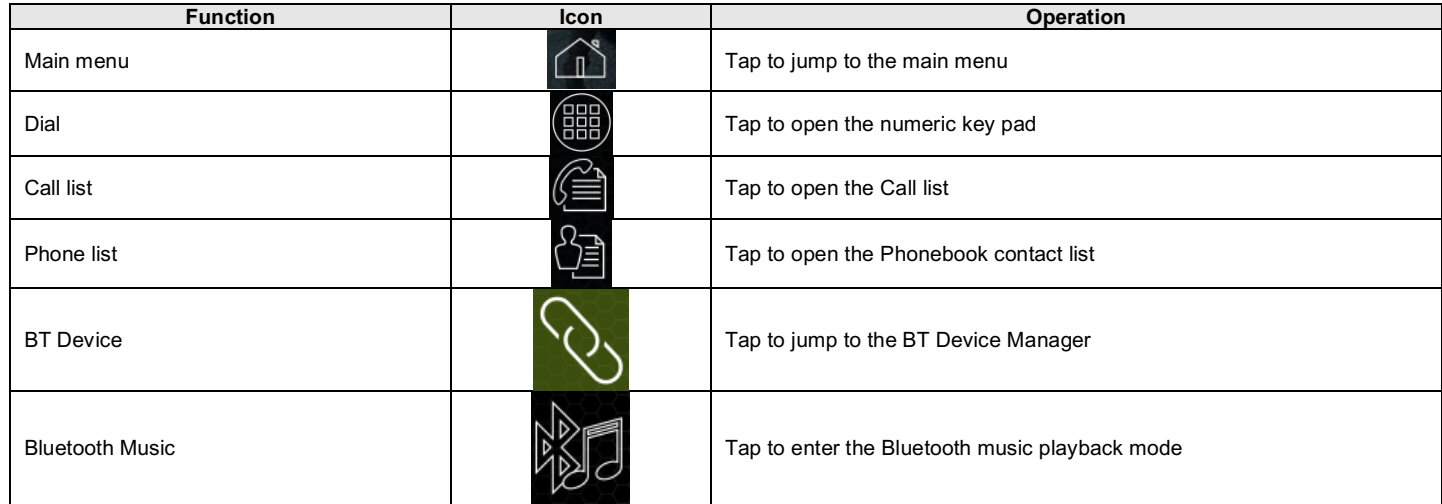

# **Bluetooth Connection**

Follow the following Steps to connect your Smartphone with your Radical device.

1. Activate the Bluetooth on your Smartphone and find your RADICAL in your Smartphone list.

2. Confirm the Bluetooth connection request with the Bluetooth password of the Radical device on your smartphone.

# **File Manager**

With the File Manager you can manage your files.

For Example: delete / move / copy files from the internal storage or copy files from your USB stick on to the internal storage.

(For more information please read the detailed main user manual at www.my-radical.com)

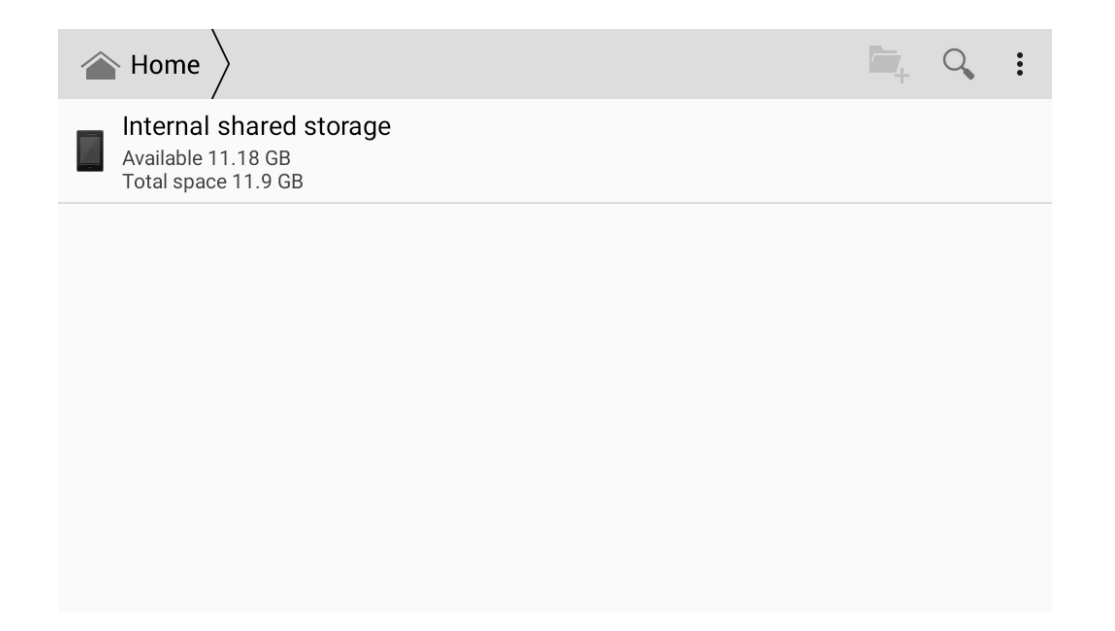

# **Wi-Fi**

Follow the instructions to connect your Radical device with a Wi-Fi router, 4G Wi-Fi Dongle or the Hotspot function of your smartphone.

(For more information please read the detailed main user manual at www.my-radical.com)

- 1. Activate the WiFi of your router, 4G Wi-Fi Dongle or the Hotspot on your Smartphone.
- 2. Go to Settings  $\rightarrow$  Wireless connections and networks on Wi-Fi.
- 3. Tap on the name of your WiFi network.
- 4. Type in the password of your WiFi network.
- 5. Confirm the entry with connect.

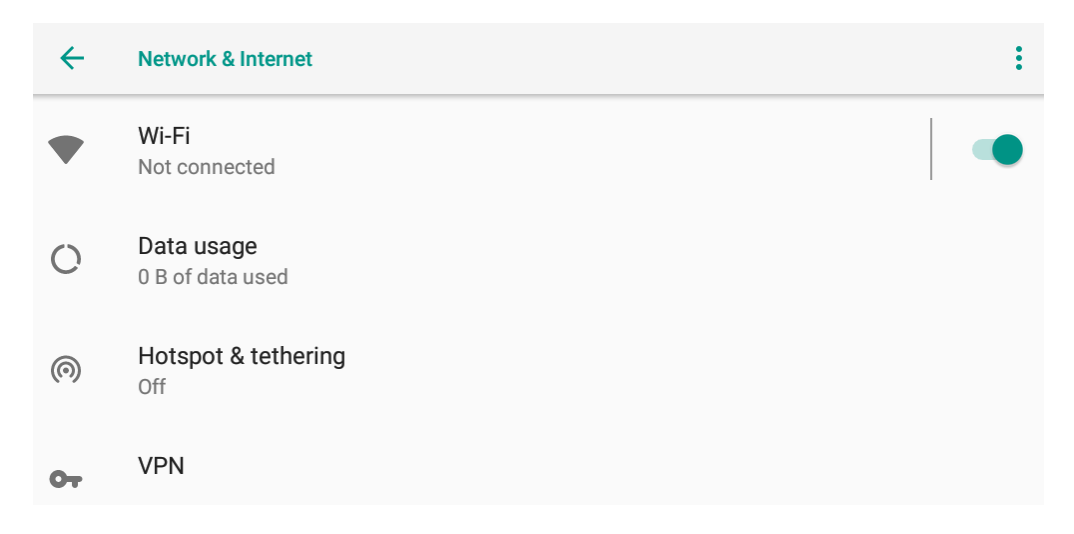

# **Easy Connect**

With the Easy Connect app, you can mirror and operate your Android smartphone via USB connection or mirror your Android and iOS smartphone via Wi-Fi connection.

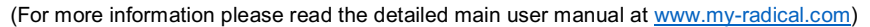

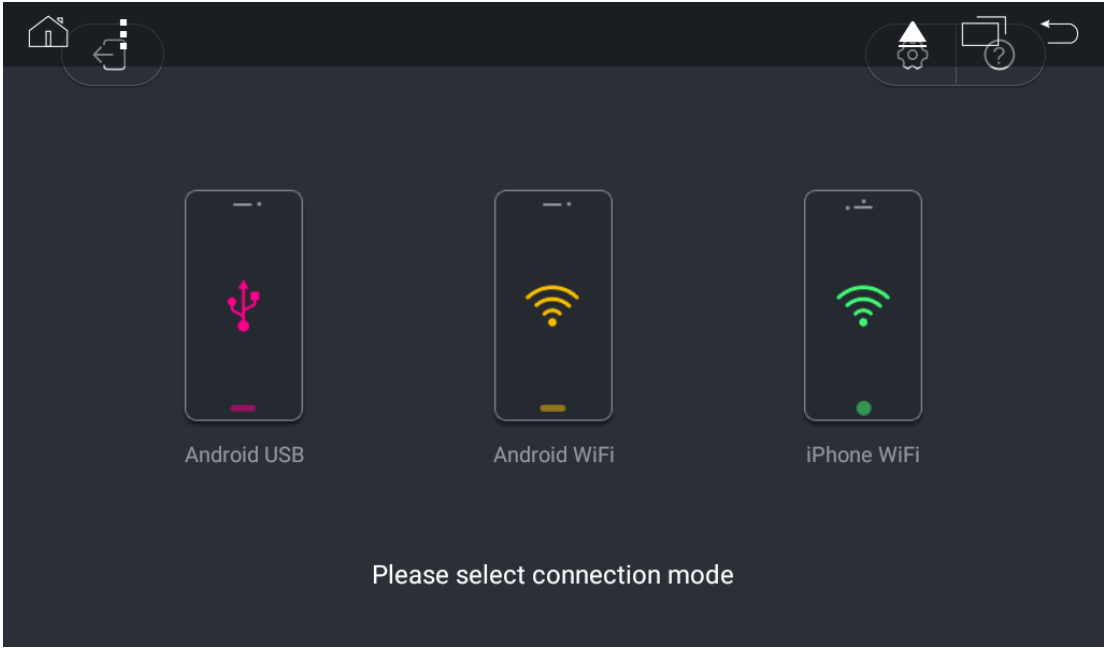

# **APK Installer**

With the app APK installer you can install Android APKs of your desired apps.

(For more information please read the detailed main user manual at www.my-radical.com)

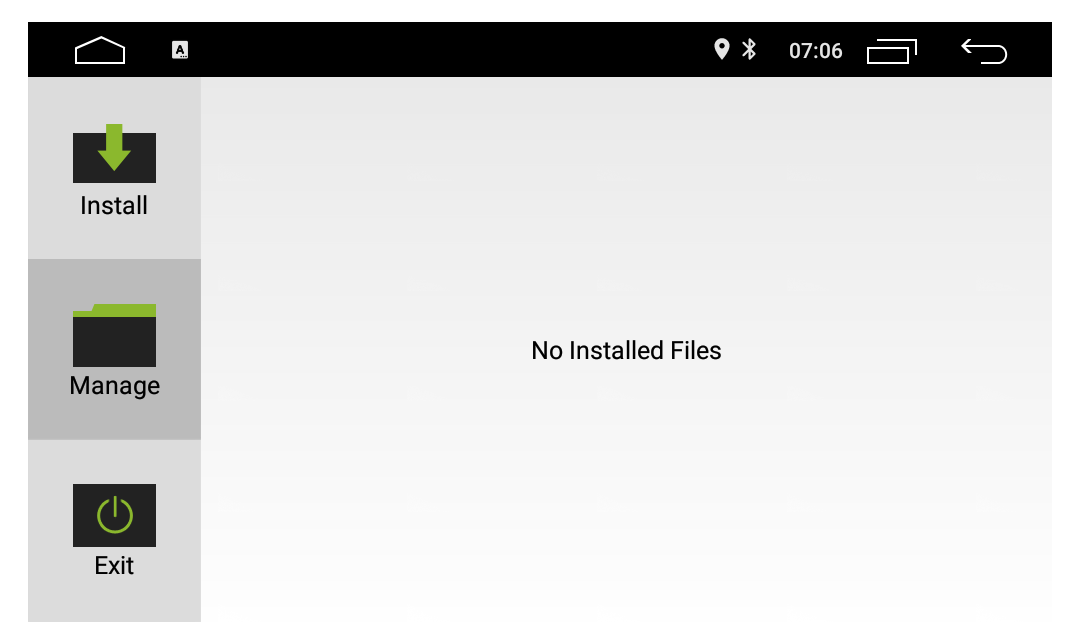

# **Settings**

Under Settings you can make all the important function settings for your Radical device.

(For more information please read the detailed main user manual at www.my-radical.com)

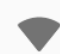

# Network & Internet

Wi-Fi, mobile, data usage, hotspot

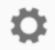

Car Infotainment

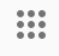

Apps & notifications Permissions, default apps

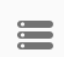

Storage 22% used - 12.50 GB free

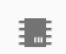

# Memory Avg 753 MB of 2.0 GB memory used

19

## **Additional Information's**

More information about your Radical device, such as technical specifications, installation instructions, detailed user manual and the FAQ are available at: www.my-radical.com

#### (EN)

Hereby, ACR Brändli + Vögeli AG declares that the type of radio equipment R-D111 and R-D211 comply with the 2014/53/EU Directive. The full text of the EU Declaration of Conformity is available at the following Internet address: http://www.my-radical.com (see link "Product Conformity Documents" in the footer area of the page).

# $\epsilon$

10R-05 3025

R-D211 R-D111

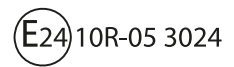

RADICAL by ACR Brändli & Vögeli AG · Bohrturmweg 1 · CH-5399 Bad Zurzach · Switzerland

EU Legal Representetive: ACR S&V GmbH · Industriestrasse 35 · D-79787 · Germany

# **SICHERHEITSHINWEISE**

#### **ACHTUNG**

Wird der Fahrer des Fahrzeugs abgelenkt, kann dies zu Unfällen oder Verletzungen führen. Das Bedienen des RADICAL-Systems kann vom allgemeinen Verkehrsgeschehen ablenken! Ebenso kann das Anschließen, Wechseln oder Einlegen von Datenträgern den Fahrer vom Verkehrsgeschehen ablenken.

#### **ACHTUNG**

Die Lautstärkeeinstellungen immer so wählen, dass akustische Signale von außen jederzeit wahrgenommen werden können (z. B. Signal- oder Martinshörner).

#### **ACHTUNG**

Eine unsachgemäße Montage oder Inbetriebnahme des RADICAL-Systems kann zu Schäden am RADICAL-System oder an der Fahrzeugelektronik führen. Lassen Sie den Einbau des Geräts nur durch qualifizierte, von RADICAL autorisierten Fachkräften durchführen.

#### **VORSICHT**

Dieses RADICAL-System ist ausschließlich für den Betrieb mit einer Bordspannung von 12 V Gleichstrom konzipiert. Wird das RADICAL-System mit anderen Bordspannungen betrieben, kann dies zu Schäden am RADICAL-System oder am Bordnetz führen.

#### **VORSICHT**

Das Demontieren oder Modifizieren des RADICAL-Systems kann Schäden am Gerät oder dem Fahrzeug nach sich ziehen. Das Öffnen des Geräts oder die Modifikation durch eine nicht von RADICAL autorisierte Person führen zum Erlöschen der Garantieansprüche. Bei einer Fehlfunktion oder Störung wenden Sie sich bitte an einen autorisierten RADICAL-Fachhändler. Eigenmächtige Reparaturen führen zum Erlöschen der Garantieansprüche.

#### **VORSICHT**

Die Anschluss- oder Ladeleitungen externer mobiler Endgeräte können den Fahrer behindern. Bitte diese so verlegen, dass der Fahrzeuglenker nicht in seiner Bewegungsfreiheit behindert wird.

# **INHALTSÜBERSICHT**

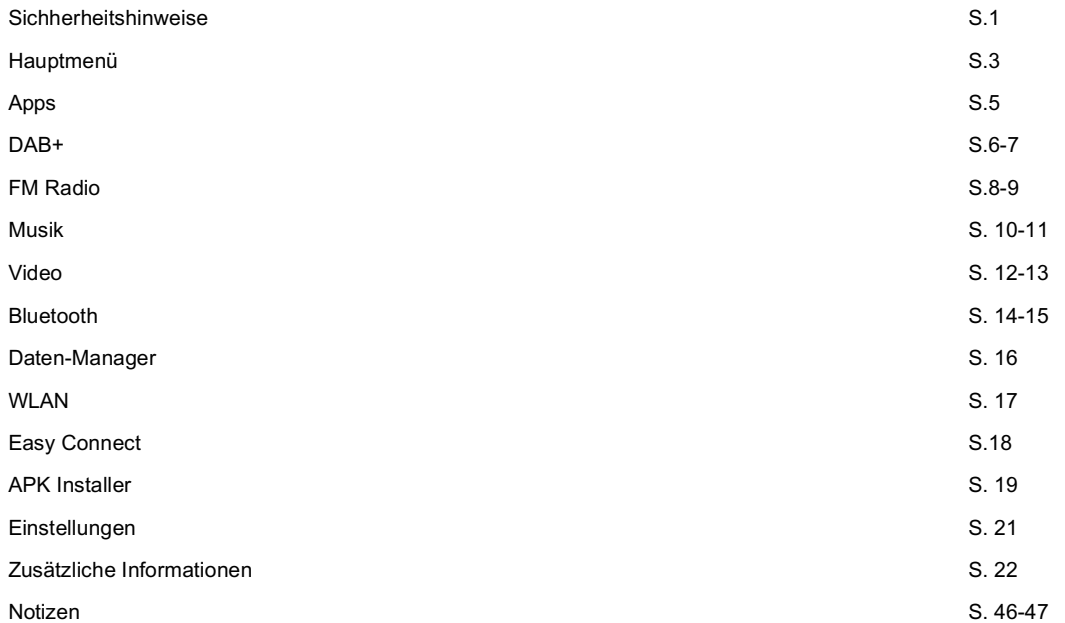

# **Hauptmenü**

Die Hauptmenü Oberfläche enthält Navigations-, Radio-, Apps-, Bluetooth- und Musik-Icons. Tippen Sie auf diese Icons, um die entsprechenden Anwendungen zu öffnen.

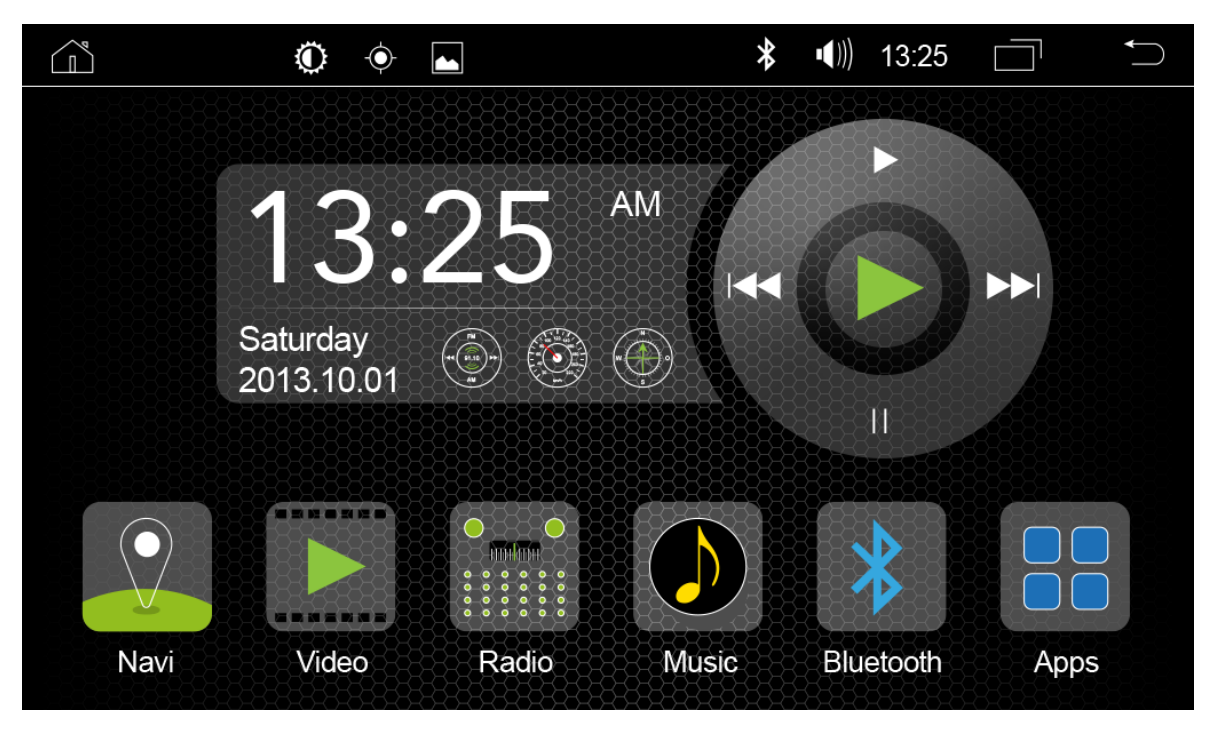

# **Apps**

Die Apps Menü Oberfläche zeigt die Icons der ab Werk installierten Apps. Tippen Sie auf diese Icons, um die entsprechenden Anwendungen zu öffnen.

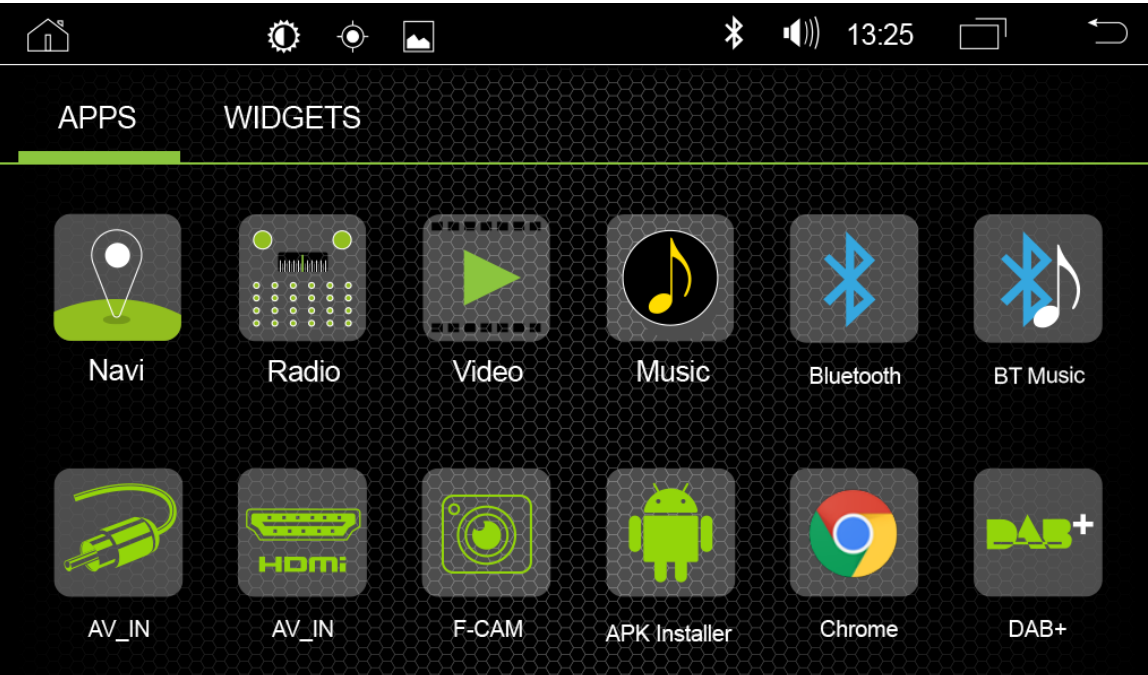

**DAB+**

Die Radio Menü Oberfläche enthält DAB Suche, DAB Presets, Comfortscan, DLS-Text, MOT Slideshow usw.

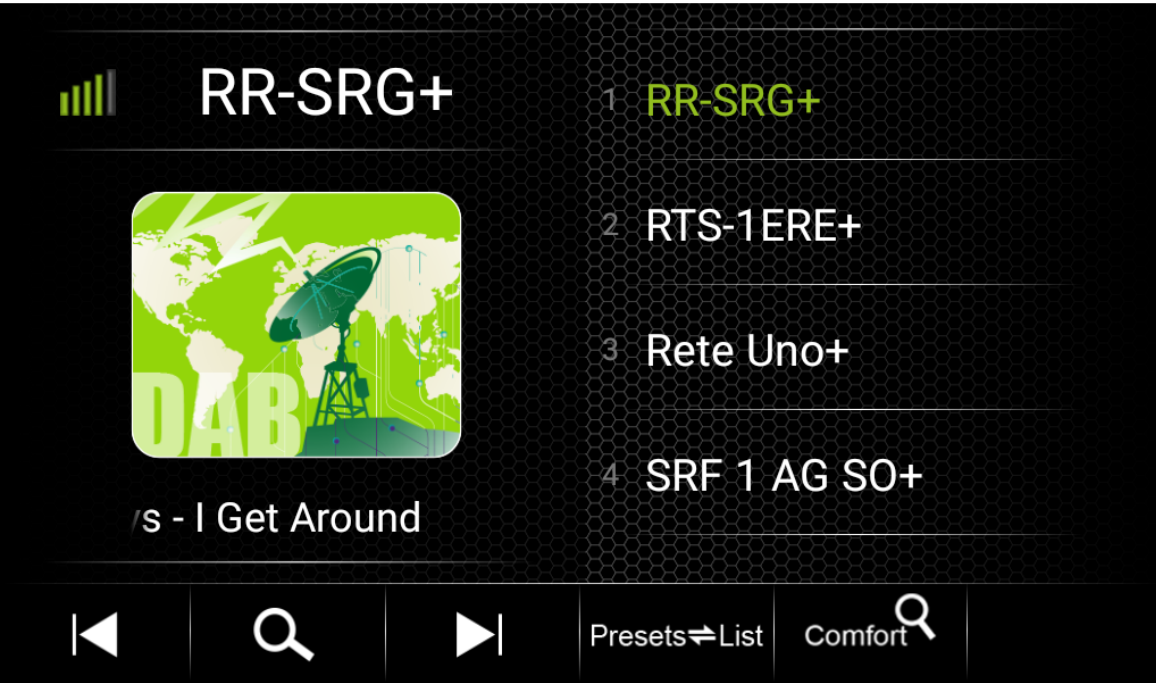

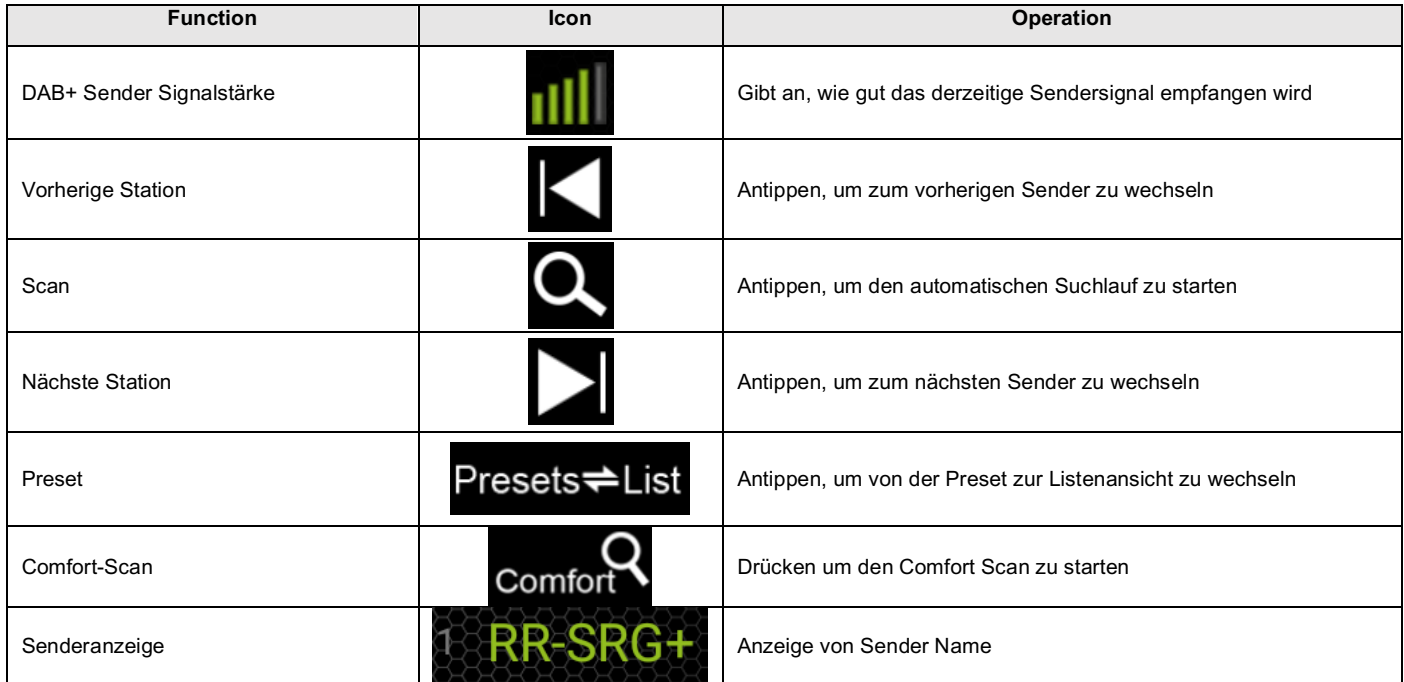

# **FM Radio**

Die Radio Menü Oberfläche enthält eine FM Stations Auto Suche, Radio Stations-Presets und ein Frequenzband zur manuelle Suche von Radiosendern usw.

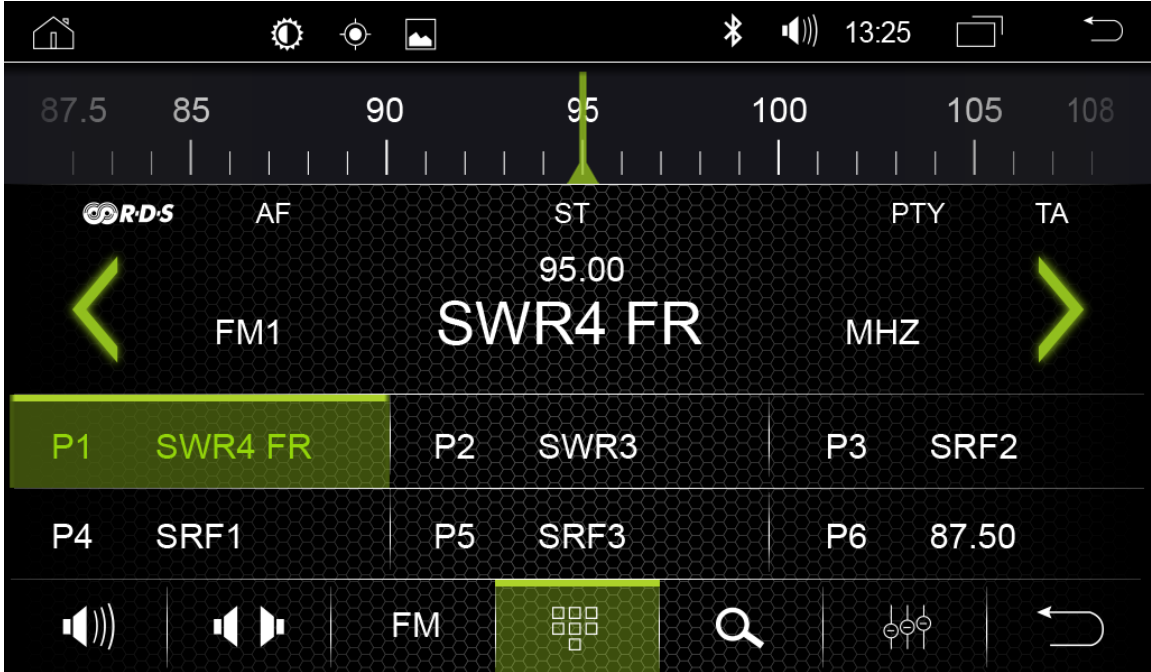

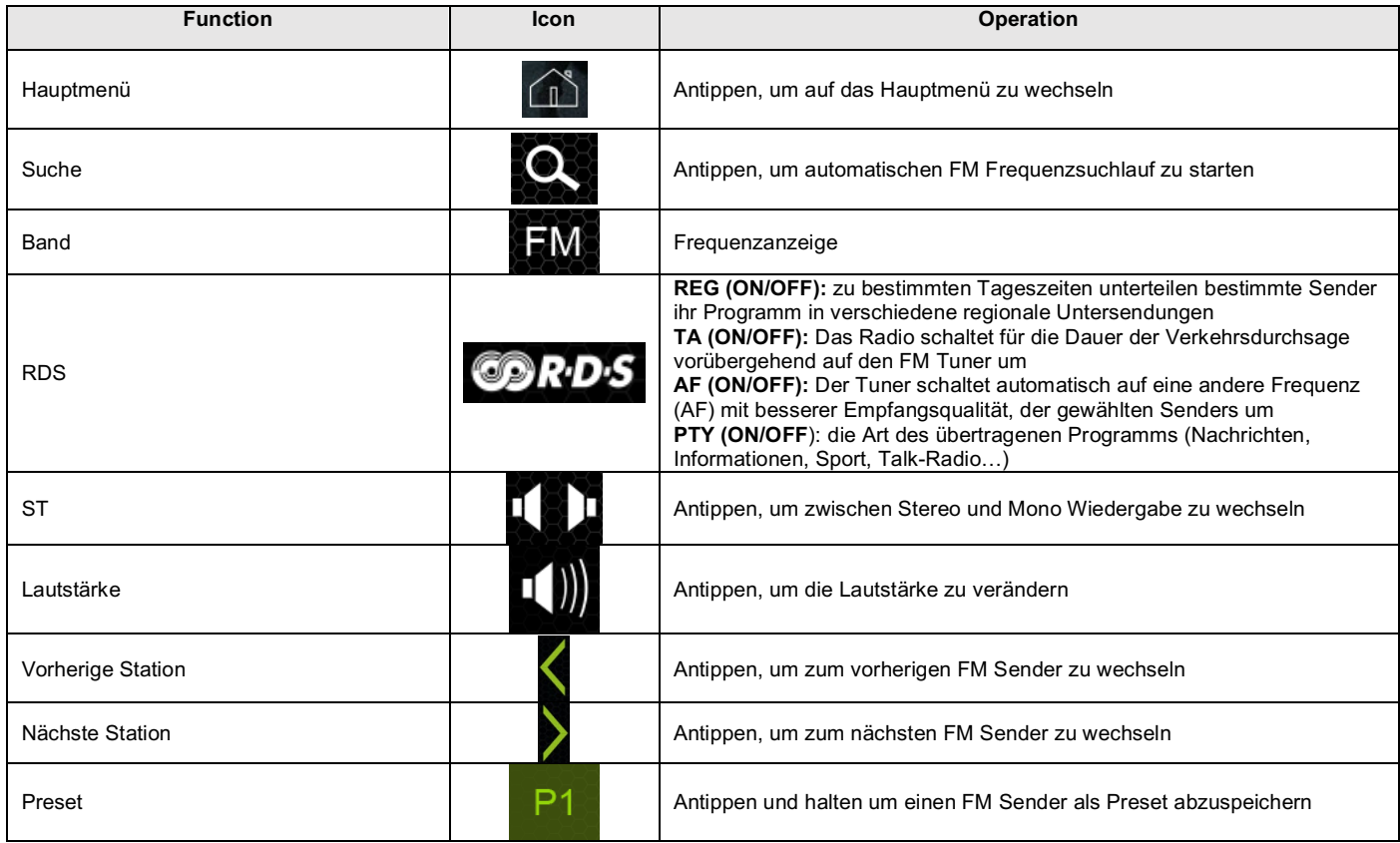

# **Musik**

Die Musik Menü Oberfläche spielt Ihre Audiodateien von Ihrem USB Datenträger oder vom internen Geräte-Speicher ab.

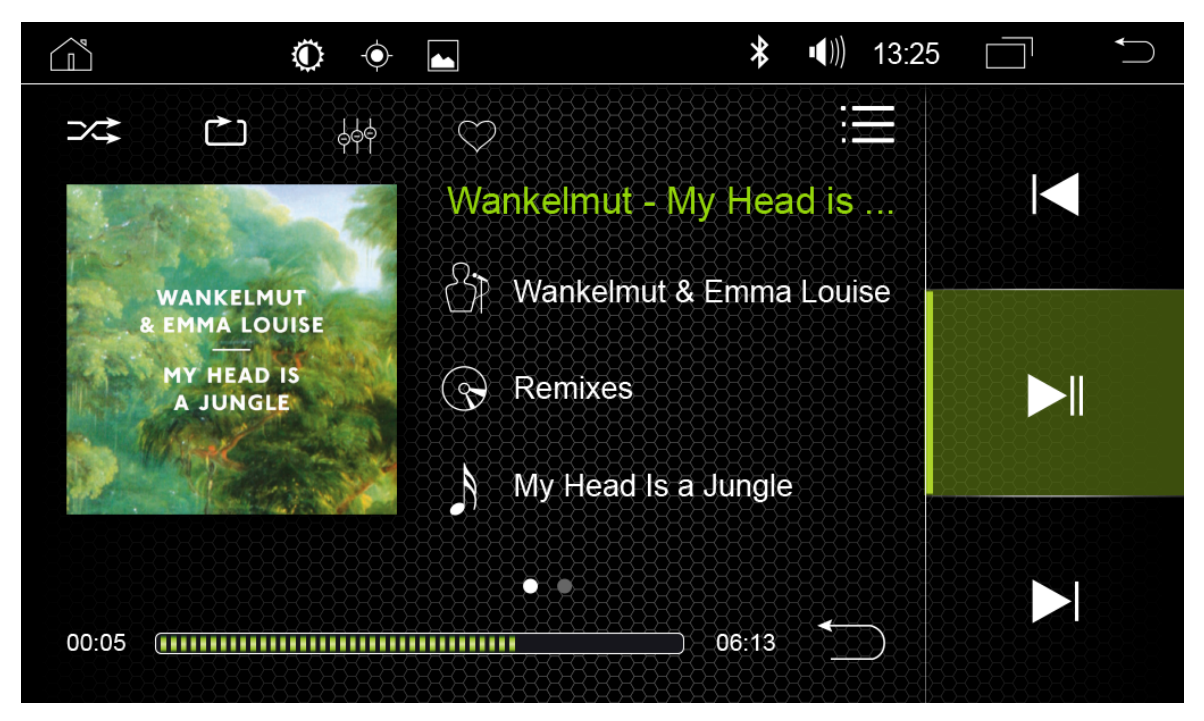

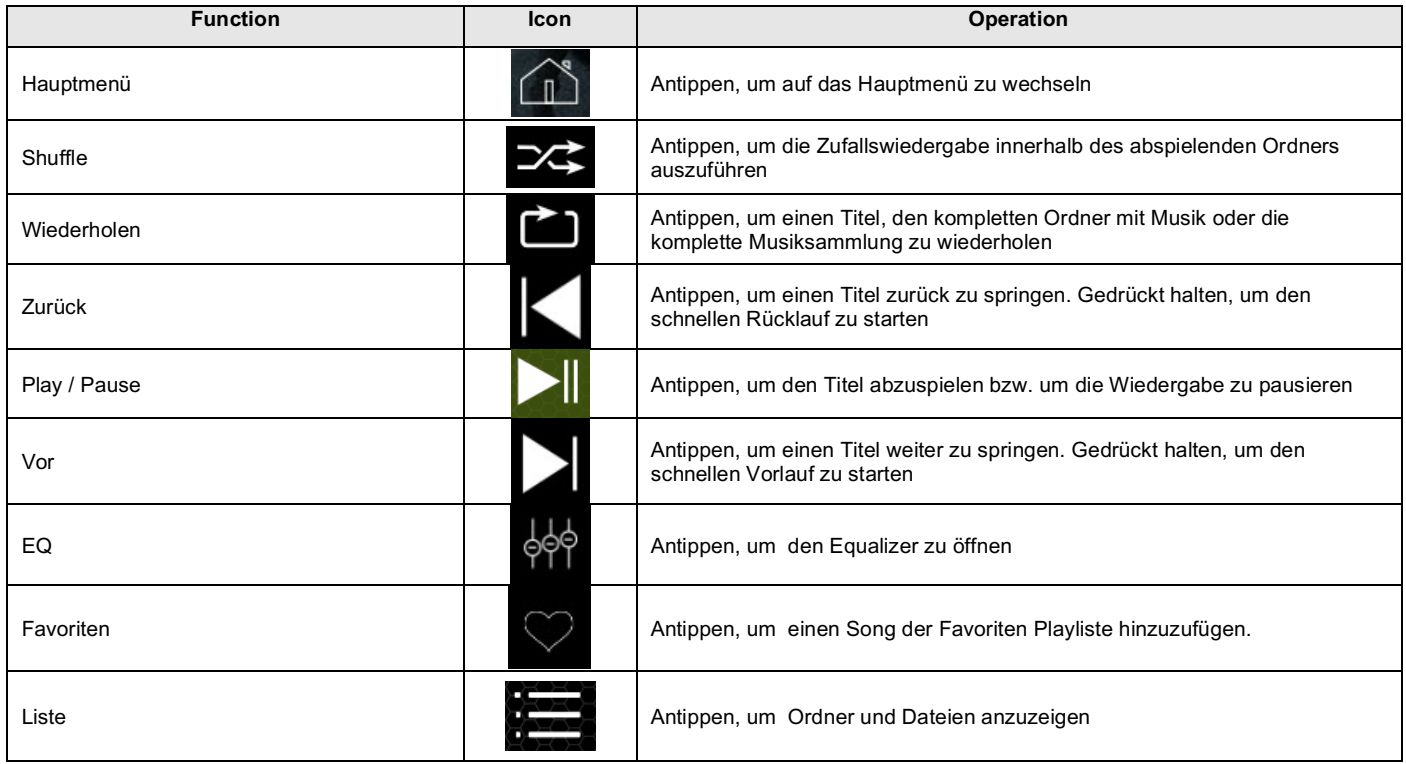

# **Video**

Die Video Menü Oberfläche spielt Ihre Videodateien von Ihrem USB Datenträger oder vom Geräte internen Speicher ab. Für die Videowiedergabe über USB muss das Parking Kabel während der Geräteinstallation angeschlossen werden.

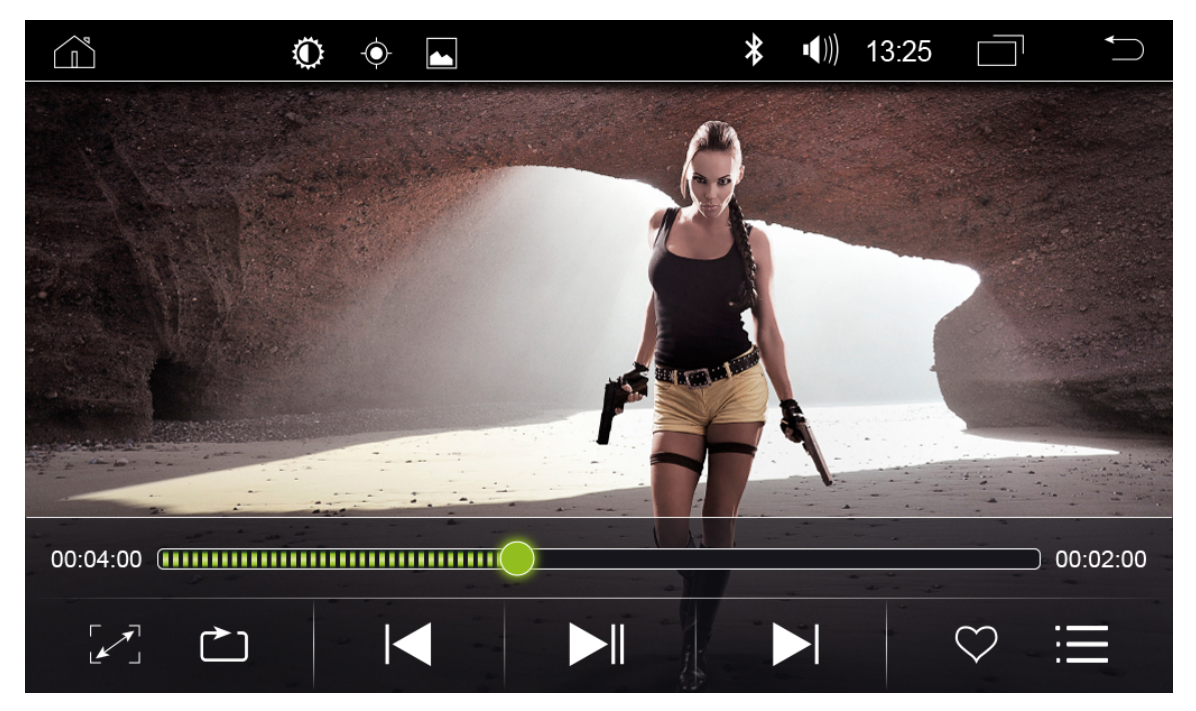

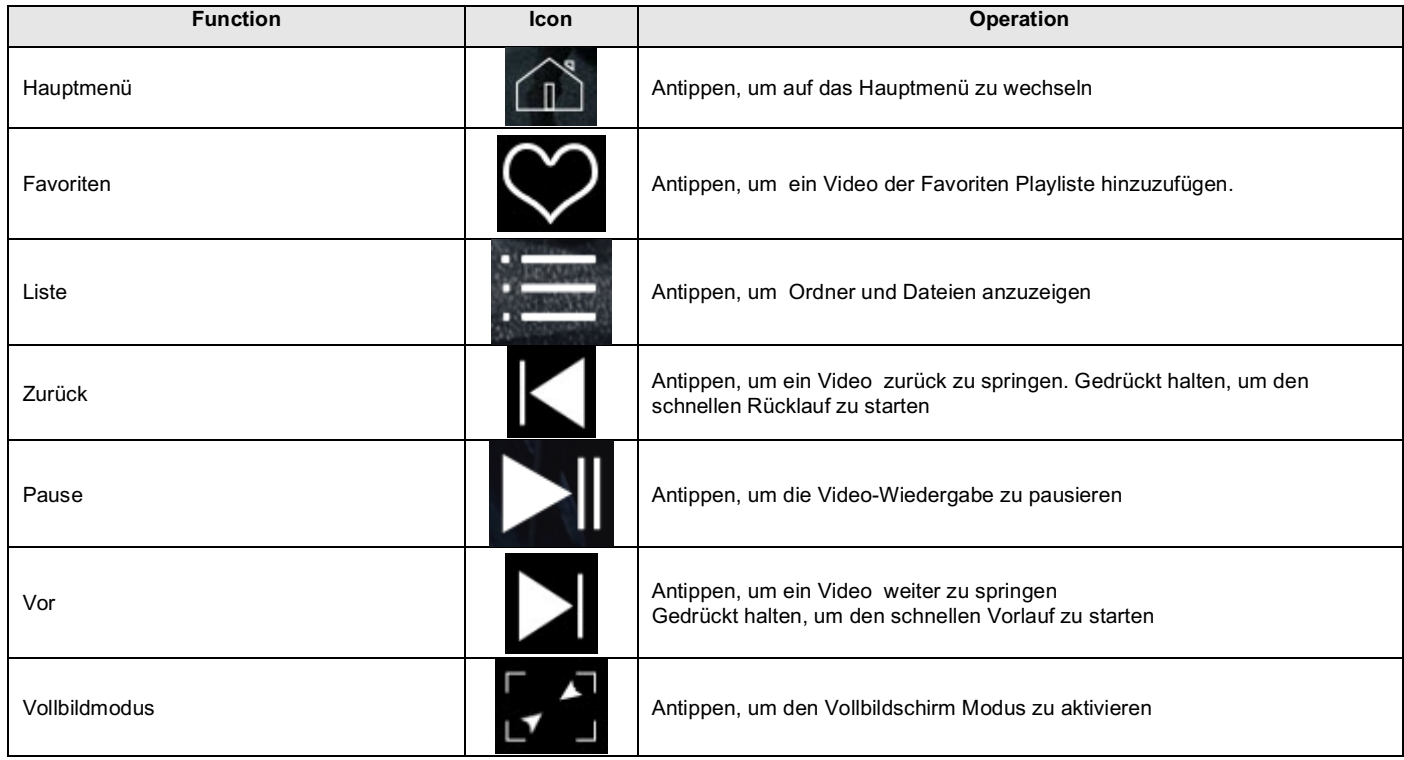

# **Bluetooth**

In der Bluetooth Menü Oberfläche können Sie alle Funktionen betreffend der Bluetooth Verbindung mit ihrem Smartphone verwalten. (Für mehr Informationen lesen Sie bitte die ausführliche Haupt-Bedienungsanleitung unter www.my-radical.com)

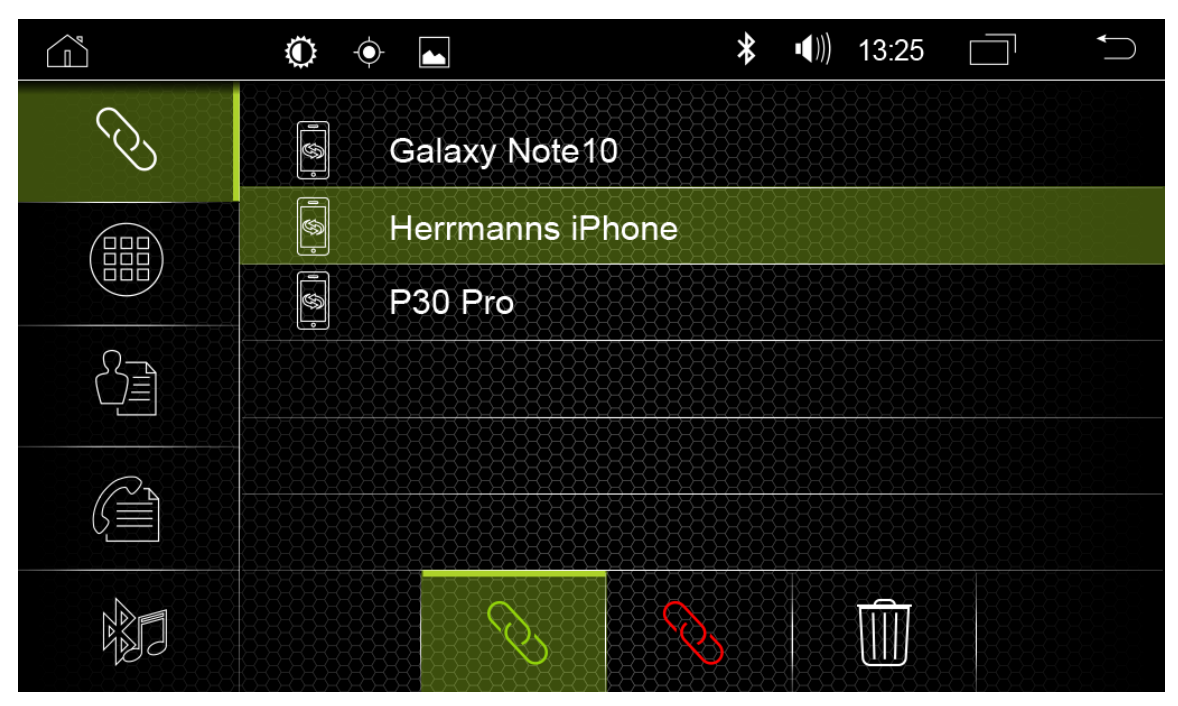

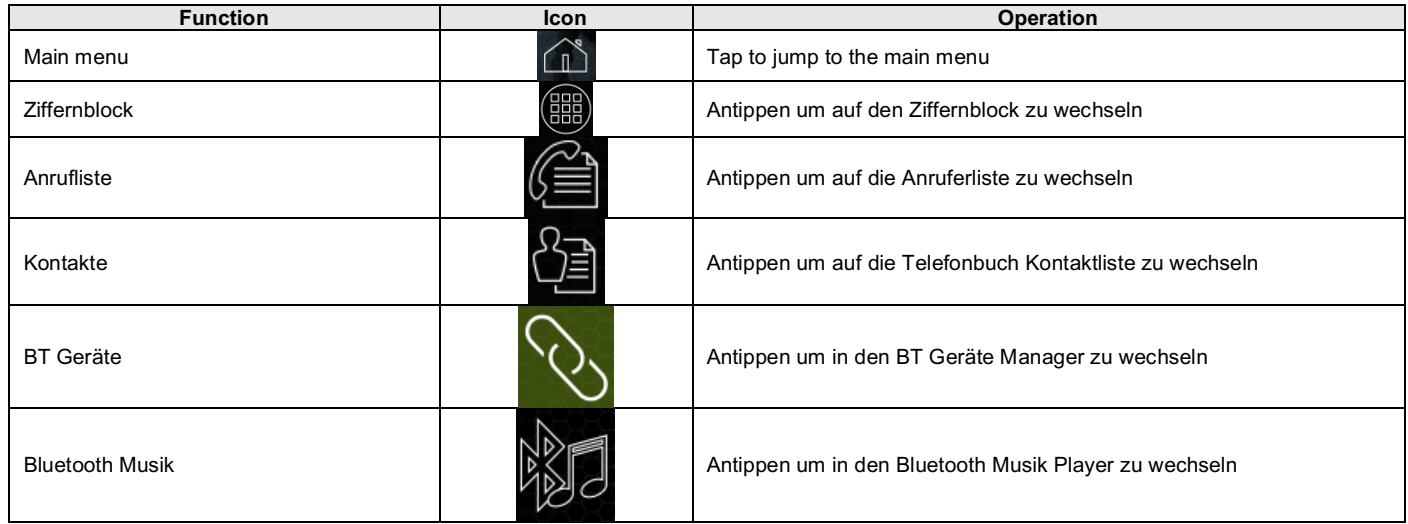

# **Bluetooth Verbindung**

Befolgen Sie die folgenden Schritte, um Ihr Smartphone mit Ihrem RADICAL-Gerät zu verbinden.

- 1. Aktivieren Sie Bluetooth auf Ihrem Smartphone. Suchen Sie das RADICAL Gerät über Ihr Smartphone.
- 2. Bestätigen Sie die Bluetooth-Verbindungsanfrage mit dem Bluetooth-Kennwort des RADICAL-Geräts auf Ihrem Smartphone.

## **Datei Manager**

Mit dem Datei Manager können Sie ihre Dateien verwalten.

Zum Beispiel: Dateien vom internen Speicher löschen/verschieben/kopieren und Dateien von ihrem USB Stick auf den internen Speicher kopieren.

(Für mehr Informationen lesen Sie bitte die ausführliche Haupt-Bedienungsanleitung unter www.my-radical.com)

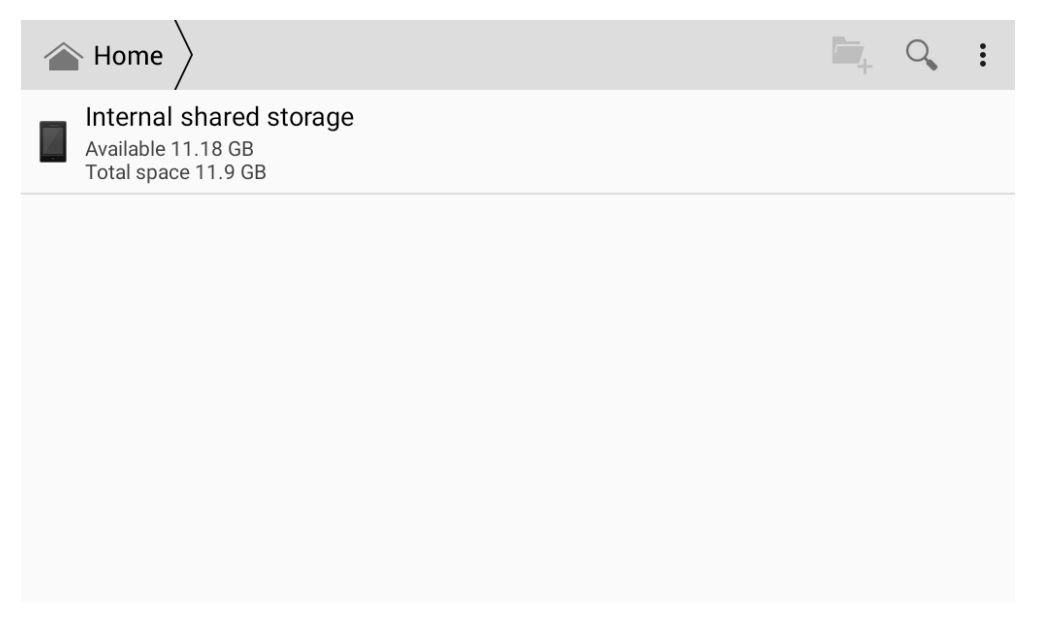

# **WLAN**

Folgen Sie den Anweisungen um ihr Radical Gerät mit einem Wi-Fi Router, 4G Wi-Fi Dongle oder auch dem Hotspot ihres Smartphones zu verbinden.

(Für weitere Informationen lesen Sie bitte die ausführliche Haupt-Bedienungsanleitung auf www.my-radical.com)

- 1. Aktivieren Sie das Wlan Signal ihres Routers, 4G Wifi Dongles oder des Hotspots von ihrem Smartphone.
- 2. Gehen Sie unter Einstellungen  $\rightarrow$  Verbindungen und Netzwerk auf Wi-Fi.
- 3. Tippen Sie auf den Namen ihres Wlan Netzwerkes.
- 4. Geben Sie das Passwort ihres Wlan Netzwerkes ein.
- 5. Bestätigen Sie die Eingabe mit Verbinden.

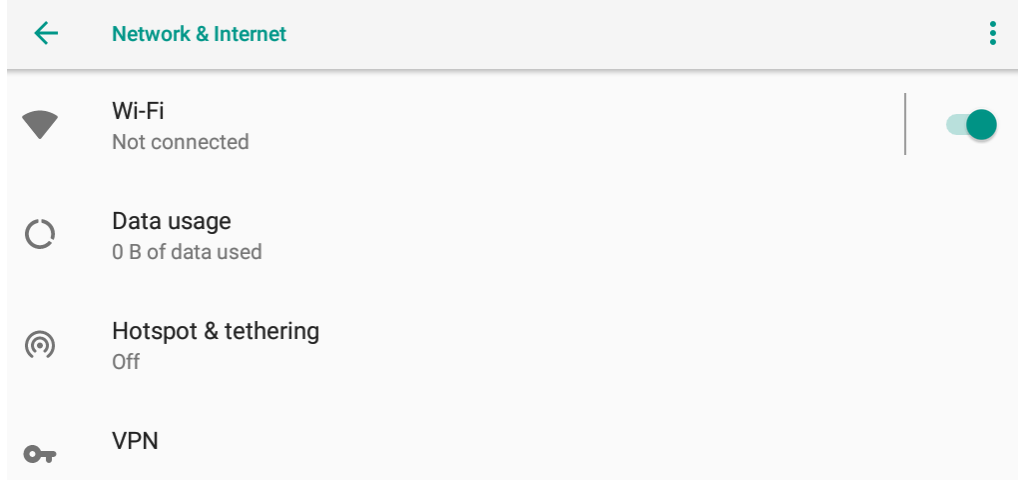

# **Easy Connect**

Mit der Easy Connect App können Sie ihr Android Smartphone per USB Verbindung spiegeln und bedienen oder per Wi-Fi Verbindung ihr Android und iOS Smartphone spiegeln.

(Für mehr Informationen lesen Sie bitte die ausführliche Haupt-Bedienungsanleitung auf www.myradical.com)

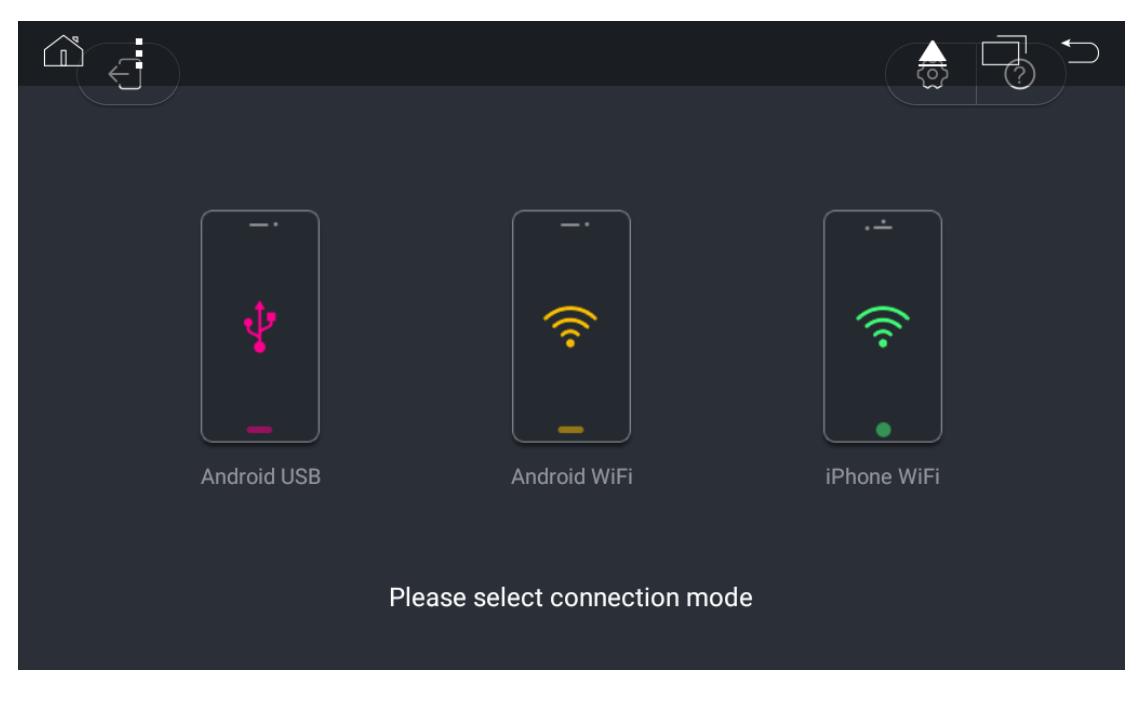

# **APK Installer**

Mit dem APK Installer können Sie Android APKs von ihren gewünschten Apps installieren.

(Für mehr Informationen lesen Sie bitte die ausführliche Haupt-Bedienungsanleitung unter www.my-radical.com)

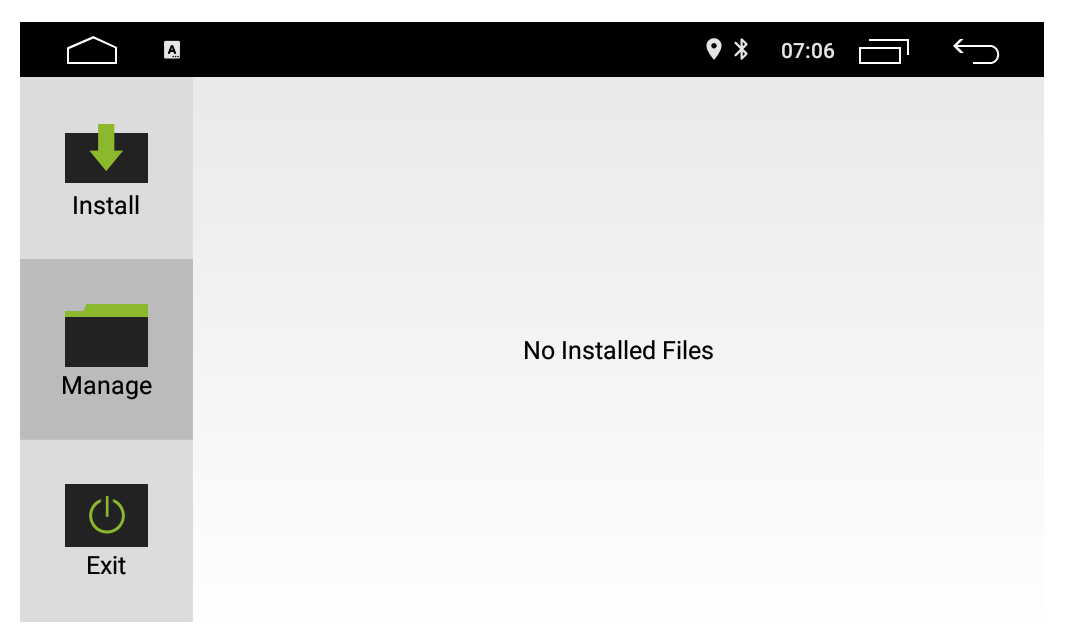

# **Einstellungen**

In den Einstellungen können Sie alle wichtigen Funktions-Einstellungen für Ihr Radical Gerät vornehmen.

(Für mehr Informationen lesen Sie bitte die ausführliche Haupt-Bedienungsanleitung auf www.my-radical.com)

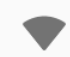

Network & Internet

Wi-Fi, mobile, data usage, hotspot

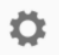

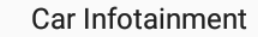

Apps & notifications  $\mathbb{H}$ Permissions, default apps

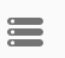

# Storage

22% used - 12.50 GB free

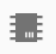

# Memory

Avg 753 MB of 2.0 GB memory used

# **Zusätzliche Informationen**

Mehr Informationen zu Ihrem Radical Gerät, wie zum Beispiel technische Spezifikationen, Einbau Anleitung, Haupt-Bedienungsanleitung und die FAQs finden Sie auf: www.my-radical.com

#### (DE)

Hiermit erklärt ACR Brändli + Vögeli AG, dass der Funkanlagentyp R-D111 und R-D211 der Richtlinie 2014/53/EU entspricht. Der vollständige Text der EU-Konformitätserklärung ist unter der folgenden Internetadresse verfügbar: http://www.my-radical.com (siehe Link "Dokumente zur Produktkonformität" im Fussbereich).

# $\epsilon$

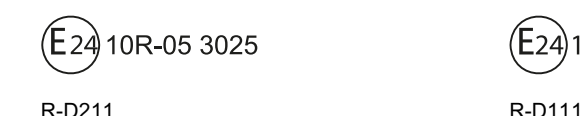

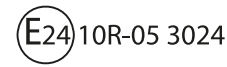

RADICAL by ACR Brändli & Vögeli AG · Bohrturmweg 1 · CH-5399 Bad Zurzach · Switzerland

EU Legal Representetive: ACR S&V GmbH · Industriestrasse 35 · D-79787 · Germany

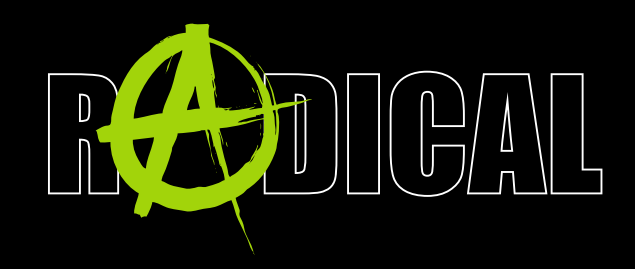

By ACR AG Bohrturmweg 1 · CH-5330 Bad Zurzach · Schweiz/Switzerland www.my-radical.com